# **Importing ReqIF files**

- [Changing requirements importing options](#page-1-0)
- [Updating requirements](#page-1-1)
- [Managing obsolete requirement elements](#page-2-0)

You can import ReqIF files from:

- IBM DOORS 9.4, 9.5, and 9.6
- IBM DOORS Next Generation
- PTC Integrity
- Polarion REQUIREMENTS
- Siemens Teamcenter
- Dassault Systemes Reqtify

You can import any ReqIF file – with or without specifications.

To import a ReqIF requirement file

- 1. Open a project wherein you want to import requirements.
- 2. From the **File** menu, select **Import From** > **Requirement Interchange Format (ReqIF) File**.
- 3. In the opened **Load** dialog, browse for your ReqIF file and click **Open**.
	- The ReqIF file is imported.

If Requirements in the ReqIF file have an ID prefixes, they are set automatically after import only for imported Requirements. Manage ID

prefixes when [numbering Requirements.](https://docs.nomagic.com/display/CRMP190/Requirements+numbering)

When the ReqIF file is imported, a notification message appears, stating the quantity of imported or updated elements. If you import a ReqIF file without specification, the message doesn't contain the line that indicates new or updated specifications. You also see no option **Show imported specification table(s)**.

If you imported a ReqIF file with specification, you can view the list of imported elements. To do that, click the **Show imported specification table(s)** link in the opened notification message. The list is displayed in a generic table format.

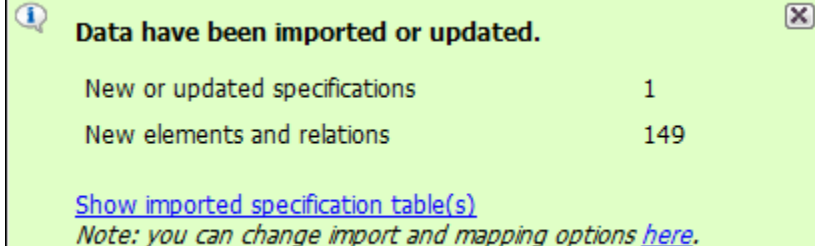

To change import options, click the **You can change import options here** link in the opened notification message.

The notification message is displayed for a fixed duration, but you can find all project notification messages in the Notification Window. To open the Notification Window, click **Window** > **Notification Window**, or press Ctrl + M.

Imported requirements are presented in the **Containment** tree. The requirement specification is represented as a model package and requirements are represented as model elements.

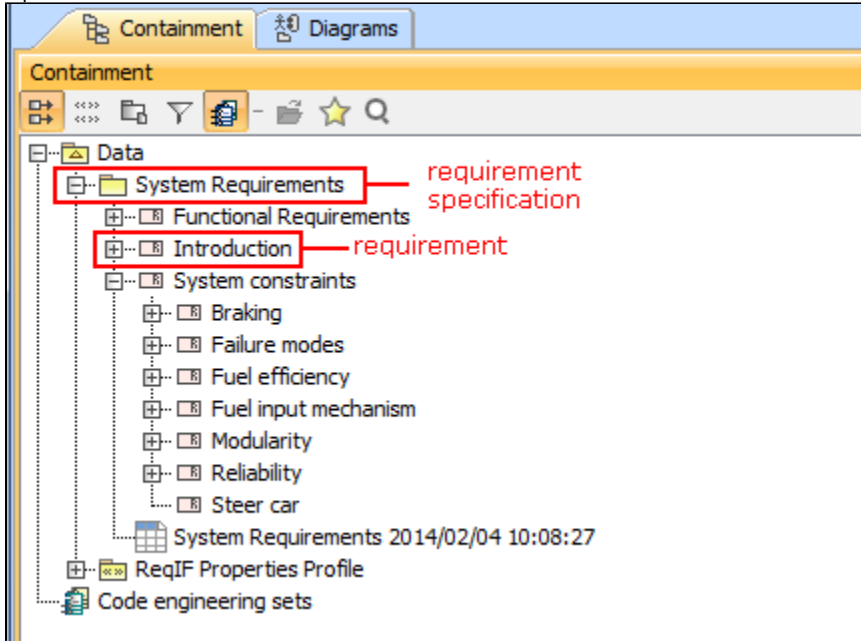

## <span id="page-1-0"></span>**Changing requirements importing options**

Changing requirements importing options is mostly expedient if you have a custom requirement type defined, or you are importing not a requirement file but another type of data, for example, test cases.

A requirement type is limited to class and class extended types.

You can change the following import options:

- Specify an element type to create for the objects you are importing
- Specify a relationship type to create for the relationships you are importing
- Specify a path to the resource location
- Choose whether to import all properties into the model or not and form a list of ignored and not imported properties

To change ReqIF file importing options

We recommend to change importing options before requirements are imported and no changes are made in the project, because after you have

changed importing options, you need to remove the requirements you have imported and re-import it.

- 1. Click **Options** > **Project**. The **Project Options** dialog opens.
- 2. In the options group list, select **General**, then scroll down to the **ReqIF** options group.
- 3. Click a desired option specification cell to change it's value.
- 4. Click **OK** after you are finished.

## <span id="page-1-1"></span>**Updating requirements**

It is common to modify requirements after importing them. Importing requirements in a ReqIF format allows updating the requirements present in the model without any data loss – all changes are identified.

To update ReqIF file by importing a new file

- 1. Open a project wherein you want to update requirements.
- 2. Import a ReqIF file with updated requirements.

To update requirements from the project

1. Open the project containing imported requirements.

2. In the **Containment** tree, select a requirement specification package and open it's shortcut menu.

3. Click **Tools** > **ReqIF** > **Update From Requirements Interchange Format (ReqIF) File**.

4. In the opened **Load** dialog, browse for your ReqIF file and click **Open**. The ReqIF file is updated.

After requirements have been updated, you get a notification message informing about an update status. If you update a ReqIF file without specification, the message doesn't contain the line that indicates new or updated specifications. You also see no option **Show imported specification table(s)**.

 $\mathbf{\overline{X}}$ 

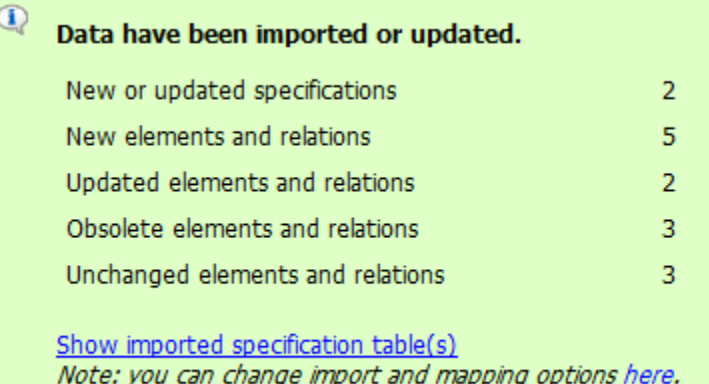

In the change log table, you can see the detailed list of updated elements.

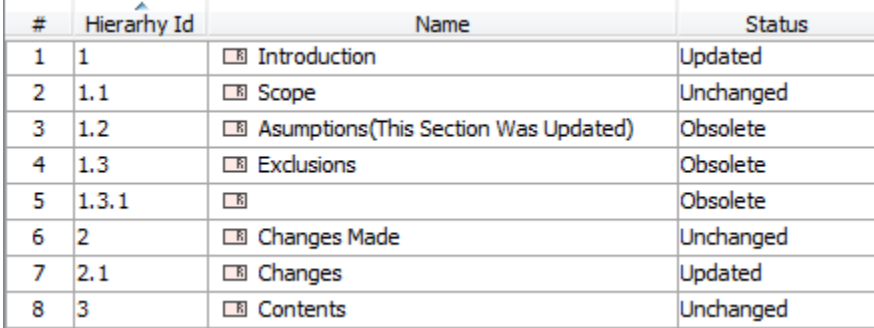

During update, no elements are removed, only new elements are added and statuses of all elements are updated. Elements not present in a updated ReqIF file are marked as obsolete.

## <span id="page-2-0"></span>**Managing obsolete requirement elements**

In the model, obsolete elements are marked with an exclamation mark in a yellow triangle. A «deprecated» stereotype is applied to such requirement elements automatically.

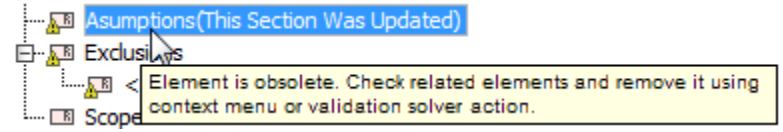

#### **Removing Obsolete Elements**

In the project, you can choose to remove only the selected obsolete element or all obsolete elements at a time. To remove one selected obsolete element, use the validating procedure that is described in the following section.

To remove all obsolete elements

- 1. In the **Containment** tree, right-click the requirements specification package.
- 2. From the shortcut menu, select **Tools** > **ReqIF** > **Remove Obsolete Elements**.

#### **Searching for obsolete elements**

To search for obsolete elements

- 1. In the **Containment** tree, right-click the requirements specification package.
- 2. From the shortcut menu, select **Validation** > **Obsolete Elements** and one of the following:

**Remove Obsolete Elements** – removes the selected obsolete elements from a project

- **Ignore** ignores obsolescence from the element and leaves it in the model
- **Select in Validation Results** opens the **Active Validation Results** panel wherein you can perform appropriate validation actions.
- [Applying automated post-processing scripts after ReqIF file import](https://docs.nomagic.com/display/CRMP190/Applying+automated+post-processing+scripts+after+ReqIF+file+import)
- [Importing ReqIF files from the command-line interface](https://docs.nomagic.com/display/CRMP190/Importing+ReqIF+files+from+the+command-line+interface)